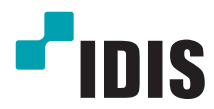

# Enregistreur Vidéo Réseau

Guide de prise en main

*DR-1204P*

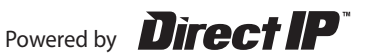

### **Précautions importantes**

### **1. Lire les instructions**

Il convient de lire toutes les mesures de sécurité et les instructions d'utilisation avant d'utiliser l'appareil.

### **2. Conserver les instructions**

Il convient de conserver les mesures de sécurité et les instructions d'utilisation pour une référence ultérieure.

#### **3. Nettoyage**

Débrancher l'équipement de la prise secteur avant de le nettoyer. Ne pas utiliser de produits nettoyant liquides en aérosol. Nettoyer l'équipement à l'aide d'un chiffon doux et humide.

#### **4. Accessoires**

Ne jamais ajouter d'accessoires et/ou d'équipements sans l'approbation du fabricant car ces ajouts pourraient entraîner un risque d'incendie, de choc électrique ou d'autres blessures.

#### **5. Eau et/ou humidité**

Ne pas utiliser cet équipement à proximité d'eau ou en contact avec l'eau.

#### **6. Aération**

Placer cet équipement en position verticale. Cet équipement est doté d'une alimentation à découpage (SMPS) à cadre ouvert qui pourrait provoquer un incendie ou un choc électrique si un corps étranger quelconque est introduit dans les orifices d'aération situés sur les côtés de l'équipement.

#### **7. Accessoires**

Ne pas placer cet équipement sur un chariot, un support ou une table instables. L'équipement pourrait tomber et blesser grièvement un enfant ou un adulte, voire s'endommager fortement. L'installation sur un mur ou une étagère doit se faire dans le respect des instructions du fabricant. Il convient d'utiliser un kit d'installation approuvé par le fabricant.

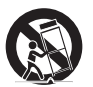

L'ensemble composé de l'équipement et du chariot doit être déplacé avec soin. Les arrêts brusques, la force excessive et les surfaces inégales pourraient entraîner le renversement de l'équipement et du chariot.

### **8. Sources d'alimentation**

Cet équipement doit être alimenté uniquement par un des types de source d'alimentation repris sur l'étiquette de l'équipement. En cas de doute sur le type d'alimentation, consulter le revendeur de l'équipement ou contacter le fournisseur d'énergie électrique local. Il est recommandé d'installer un onduleur pour une utilisation sûre et mettre l'équipement à l'abri des dégâts provoqués par une coupure inattendue de l'alimentation. Pour toutes les questions relatives à l'onduleur, contactez le distributeur d'onduleurs.

Cet équipement doit rester immédiatement utilisable.

#### **9. Cordons d'alimentation**

L'opérateur ou l'installateur doit débrancher l'alimentation et les connexions TNT avant de manipuler l'équipement.

### **10. Foudre**

Pour une meilleure protection de cet équipement pendant un orage ou en l'absence d'utilisation ou de supervision pendant de longues périodes, il est conseillé de le débrancher de la prise secteur et de débrancher également l'antenne et le câble. Cette mesure évitera les dégâts potentiels provoqués par la foudre ou des pics de tension.

#### **11. Surcharge**

Éviter de surcharger les prises murales et les rallonges électriques afin d'éviter le risque d'incendie ou de choc électrique.

### **12. Objets et liquides**

Ne jamais introduire d'objet quel qu'il soit dans les orifices de cet équipement car il pourrait entrer en contact avec des points de tension dangereux ou provoquer un court-circuit entraînant un incendie ou un choc électrique. Ne jamais renverser de liquide quel qu'il soit sur l'équipement.

#### **13. Entretien**

Ne pas réaliser l'entretien soi-même. Confier toute intervention d'entretien à un personnel qualifié

#### **14. Dégât requérant une intervention d'entretien**

Débrancher l'équipement de la prise murale et confier l'entretien à un personnel qualifié dans les conditions suivantes :

A. Le cordon d'alimentation ou la fiche ont été endommagés.

B. Un liquide a été renversé ou des objets sont tombés dans l'équipement.

C. L'équipement a été exposé à la pluie ou à de l'eau.

D. Si l'équipement ne fonctionne pas normalement malgré le respect des instructions d'utilisation, il faut régler uniquement les commandes couvertes par ces instructions. Le réglage inadéquat des autres commandes pourrait provoquer des dégâts et entraîner une intervention prolongée d'un technicien qualifié pour rétablir le fonctionnement normal de l'équipement.

E. En cas de chute de l'équipement ou d'endommagement de l'armoire.

F. Quand les performances de l'équipement se dégradent de façon notable. Ceci indique la nécessité d'un entretien.

### **15. Pièces de rechange**

Quand des pièces doivent être changées, il faut s'assurer que les pièces de rechange utilisées par le technicien sont celles recommandées par le fabricant ou qu'elles possèdent des caractéristiques identiques à celles de la pièce d'origine. Tout remplacement non autorisé pourrait provoquer un incendie, un choc électrique ou d'autres dangers.

#### **16. Contrôle de sécurité**

À l'issue de toute opération d'entretien ou de réparation sur l'équipement, le technicien devra réaliser des contrôles de sécurité pour confirmer que l'état de fonctionnement de l'équipement en question est adéquat.

### **17. Installation sur le terrain**

L'installation doit être réalisée par un technicien d'entretien qualifié, dans le respect des réglementations locales.

#### **18. Batteries correctes**

Avertissement : risque d'explosion en cas d'utilisation d'une batterie de type incorrect. Cet

équipement doit rester immédiatement utilisable. Mettre les batteries usées au rebut conformément aux instructions. La batterie ne doit pas être exposée à une chaleur

excessive telle que le soleil, le feu ou autre.

#### **19. Tamr**

Il faut déterminer la température ambiante maximale recommandée par le fabricant pour l'équipement afin que le client et l'installateur puissent identifier les conditions de service maximales adéquates pour l'équipement.

### **20. Température de service ambiante élevée**

En cas d'installation dans un cabinet fermé ou contenant plusieurs appareils, la température de service ambiante du cabinet peut être supérieur à celle de la pièce. Par conséquent, penser à installer l'équipement dans un environnement compatible avec la température ambiante maximum préconisée par le fabricant.

#### **21. Flux d'air réduit**

En cas d'installation dans un cabinet, le flux d'air requis pour l'utilisation sans danger de l'équipement doit être garanti.

#### **22. Charge mécanique**

L'installation de l'équipement dans un cabinet doit être réalisée de telle sorte qu'aucune situation dangereuse ne découle d'une charge mécanique inégale.

### **23. Surcharge du circuit**

Il convient de penser au branchement de l'équipement au circuit d'alimentation et aux effets d'une surcharge des circuits sur la protection contre le courant et les fils d'alimentation. Pour ce faire, prêter attention aux valeurs reprises sur la plaque signalétique de l'équipement.

### **24. Mise à la masse fiable**

Il convient de préserver la mise à la masse fiable des équipements montés sur bâti. Prêter une attention particulière aux connexions d'alimentation autres que les connexions directes au circuit (par exemple, utilisation d'un bloc multiprise).

### **MISE EN GARDE**

RISQUE DE CHOC ÉLECTRIQUE

NE PAS OUVRIR

**MISE EN GARDE :** POUR RÉDUIRE LE RISQUE DE CHOC ÉLECTRIQUE, NE RETIREZ PAS LE COUVERCLE (OU LE DOS). CET ÉQUIPEMENT NE CONTIENT AUCUNE PIÈCE QUI PEUT ÊTRE REMPLACÉE PAR L'UTILISATEUR. L'ENTRETIEN DOIT ÊTRE CONFIÉ À UN PERSONNEL QUALIFIÉ.

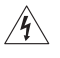

Le pictogramme de l'éclair avec une tête de flèche au sein d'un triangle équilatéral vise à avertir l'utilisateur de la présence d'éléments sous tension dangereux non isolés au sein du boîtier du produit qui pourraient constituer un risque de choc électrique.

Le triangle équilatéral avec point d'exclamation attire l'attention de l'utilisateur sur l'importance des instructions d'utilisation et d'entretien reprises dans la documentation qui accompagne le produit.

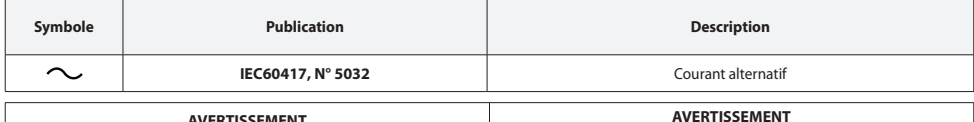

**AVERTISSEMENT Pièces mobiles dangereuses Se tenir éloigné des lames de ventilateurs mobiles**

**AVERTISSEMENT Pièces mobiles dangereuses Se tenir éloigné des pales de ventilateurs mobiles**

# **Déclaration de conformité FCC**

CET EQUIPEMENT A ÉTÉ TESTÉ ET EST CONFORME AUX LIMITES APPLICABLES À UN PÉRIPHERIQUE NUMÉRIQUE DE CLASSE À TELLES QUE DÉFINIES DANS LA<br>PARTIE 15 DES RÈGLES DE LA FCC. CES LIMITES VISENT À OFFRIR UNE PROTECTION RAISONNABLE DE L'EQUIPEMENT DANS UN ENVIRONNEMENT COMMERCIAL. CET EQUIPEMENT GENERE, UTILISE ET PEUT DEGAGER DE L'ENERGIE DE RADIOFREQUENCE<br>ET, S'IL N'EST PAS INSTALLÉ ET UTILISÉ CONFORMÉMENT AUX INSTRUCTIONS DU FABRICANT, PROVOQUER U CAS L'UTILISATEUR DEVRA REMÉDIER À CES INTERFÉRENCES À SES FRAIS.

**AVERTISSEMENT** : TOUT CHANGEMENT OU MODIFICATION QUI N'A PAS OBTENU L'APPROBATION EXPRESSE DE L'AUTORITÉ RESPONSABLE DE LA CONFORMITÉ POURRAIT SE TRADUIRE POUR L'UTILISATEUR PAR LE RETRAIT DE L'AUTORISATION D'UTILISER L'ÉQUIPEMENT. CETTE CLASSE D'APPAREIL NUMÉRIQUE RÉPOND À TOUTES LES EXIGENCES DES RÉGLEMENTATIONS CANADIENNES APPLICABLES AUX ÉQUIPEMENTS QUI PROVOQUENT DES INTERFÉRENCES.

# **DEEE (Déchets d'équipements électriques et électroniques)**

### *Mise au rebut adéquate de ce produit*

*(applicable à l'Union européenne et autres pays européens qui ont adopté un système de collecte séparé)*

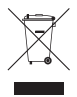

Ce signe sur le produit ou dans la documentation qui l'accompagne indique qu'il ne peut être mis au rebut avec les autres déchets ménagers à la fin de sa vie utile. Afin d'éviter tout risque pour l'environnement ou la santé suite à une mise au rebut sans contrôle, séparez cet équipement<br>des autres types de déchets et recyclez-le de manière responsable afin de p Les particuliers doivent contacter le distributeur où ils ont acheté le produit ou les autorités locales afin d'obtenir toutes les informations utiles relatives au recyclage de cet article sans risque pour l'environnement.

Les entreprises doivent contacter leur fournisseur et vérifiez les conditions générales du contrat d'achat. Ce produit ne doit pas être mélangé avec d'autres déchets industriels pour la mise au rebut.

# **Copyright**

© 2017 IDIS Co., Ltd.

IDIS Co., Ltd. se réserve tous les droits en rapport avec ce document.

L'utilisation ou la copie de ce document, en tout ou en partie, sans l'autorisation préalable d'IDIS Co., Ltd. est formellement interdite. Le contenu du présent document peut être modifié sans préavis suite, par exemple, à des améliorations des fonctionnalités du produit.

# **Marques déposées**

IDIS est une marque déposée d'IDIS Co., Ltd.

Les autres noms de société et de produit sont des marques déposées qui appartiennent à leur détenteurs respectifs.

Les informations contenues dans ce manuel sont considérées comme fiables à la date de publication même si certaines fonctions sont exemptes d'explications. Nous ne pourrons être tenus pour responsable de tout problème découlant de l'utilisation. Nous ne pourrons être tenus pour responsable de tout problème découlant de l'utilisation. Les informations reprises dans le présent manuel peuvent être modifiées sans préavis. Cette publication peut être revue et rééditée pour tenir compte de ces modifications.

Le logiciel contenu dans ce produit contient des éléments Open Sources. Vous pouvez trouver l'intégralité du code source correspondant selon que la source<br>est ou non publiquement disponible dans le cadre d'une politique de Ce produit comprend un logiciel développé par l'Université de Californie, Berkeley et ses collaborateurs, et un logiciel développé par OpenSSL Project en vue d'une utilisation dans l'OpenSSL Toolkit (http://www.oepnssl.org/). Ce produit comprend également un logiciel cryptographique écrit par Eric Young (eay@ cryptsoft.com), et un logiciel écrit par Tim Hudson (tjh@cryptsoft.com).

# **Accessoires**

Lors de l'ouverture de la boîte, vérifiez le contenu pour confirmer la présence de tous les accessoires suivants..

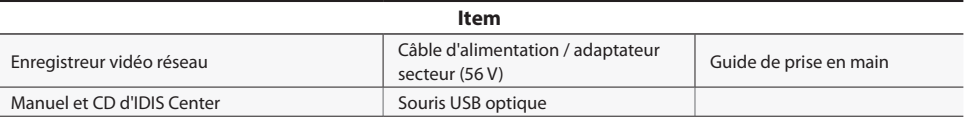

# **Aperçu**

# **Dimensions**

(Unité - mm)

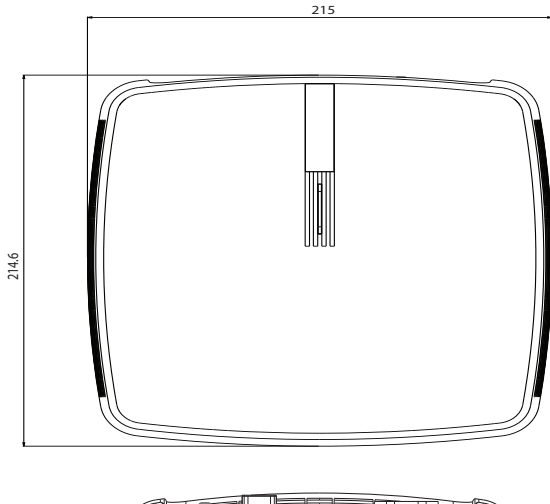

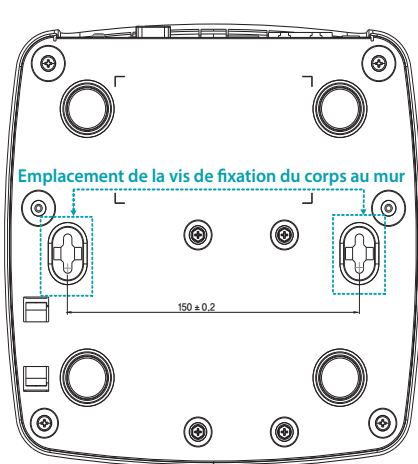

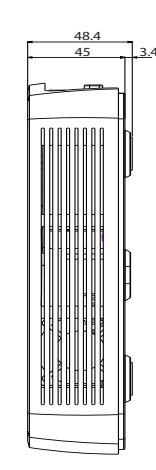

# **Façade avant**

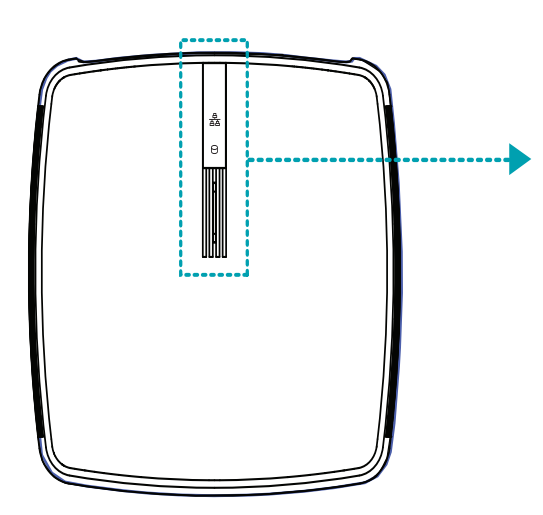

### **DEL**

- **DEL de réseau** : clignote lorsque l'appareil principal est connecté via Ethernet.
- **DEL de disque dur** : clignote pendant l'écriture de données sur le disque dur ou lorsqu'une recherche de vidéo est en cours.
- **DEL d'alimentation** : s'allume lorsque l'appareil principal fonctionne.

# **Façade arrière**

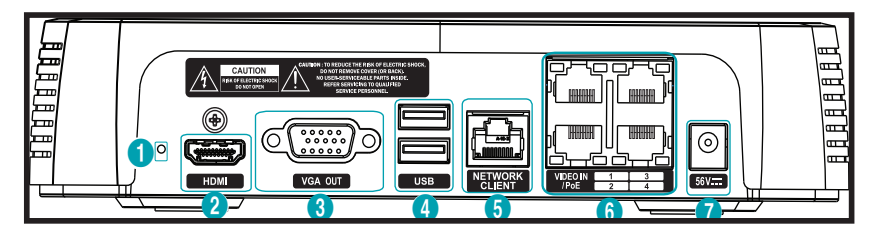

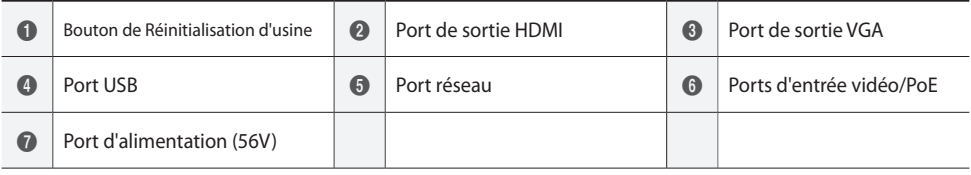

Connexions sur la façade arrière

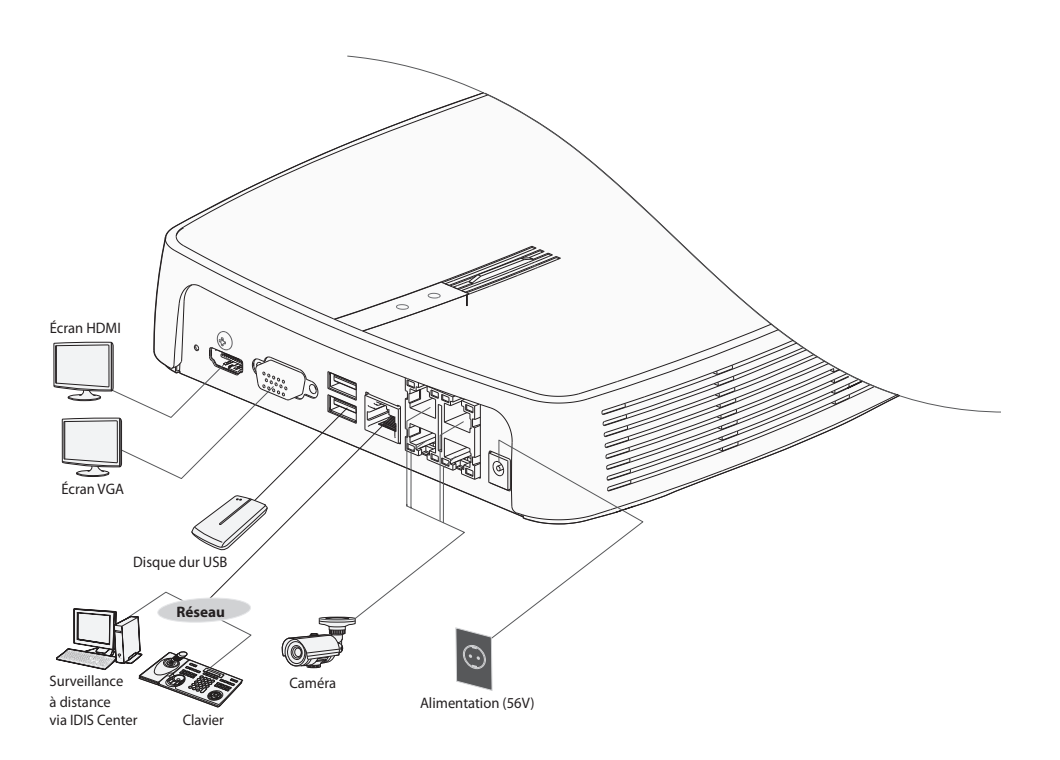

# **Français**

# **Prise en main**

## **Assistant de configuration**

- Il apparaît uniquement lors du premier démarrage. Lorsque vous vous connectez à un compte administrateur après le premier démarrage, vous pouvez utiliser l'Assistant pour aller au Menu direct et sélectionner Assistant.
- Pour obtenir de plus amples informations l'Assistant de configuration, consultez le manuel.
- *1* Sélectionnez une langue pour le système.

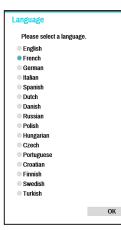

Sélectionnez **Annuler** à partir de l'un des écrans de l'Assistant pour annuler le processus de configuration et revenir au menu principal de configuration.

### Assistant de configuration élémentaire

- **Lancement de l'Assistant de configuration élémentaire**
- **Configuration de la date/heure** Les nouvelles valeurs de date et d'heure seront appliquées uniquement après que vous avez cliqué sur **Suivant**.

● **Configuration de la méthode d'enregistrement**

● **Configuration de la qualité vidéo d'enregistrement** Une qualité d'enregistrement supérieure utilise plus d'espace sur le disque. **Date** 03-29-2017 2 Formal .  $M11500$ 

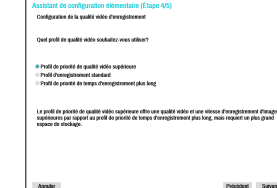

Assistant de configuration réseau

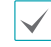

Après avoir quitté l'Assistant rapide, le réseau avec l'Assistant réseau démarre automatiquement.

- **Lancement de l'Assistant de configuration réseau**
- **Connexion Internet**

Ce test doit être

puis cliquez sur

disponibilité.

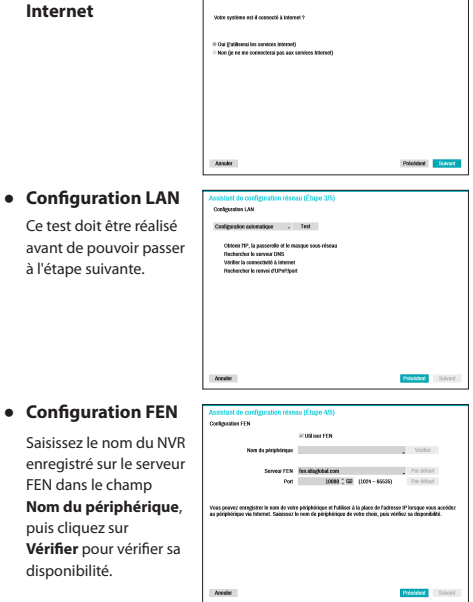

● **Fin de l'Assistant de configuration réseau**

● **Fin de l'Assistant de configuration élémentaire**

### **Enregistrement de caméra**

Une fois l'Assistant de configuration réseau terminé, l'écran du mode direct s'affiche En mode direct, cliquez sur le bouton droit de la souris et sélectionnez Enregistrement de caméra pour lancer le mode d'enregistrement de caméra. Il vous permet de réaliser un balayage des caméras connectées au NVR.

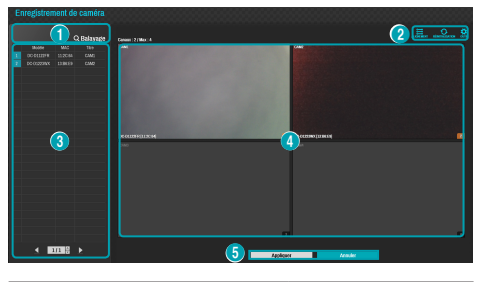

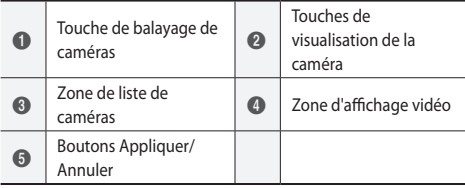

# **Touche de balayage de caméras**

Cette touche permet de réaliser le balayage et l'enregistrement de caméras. Si vous cliquez sur le bouton **Balayage**, vous ouvrez le sous-menu suivant :

- **Balayage à nouveau** : balayage des caméras Direct IP™ qui n'avaient pas été balayées automatiquement.
- **Aller à la caméra** : déplace automatiquement vers la caméra à l'aide de l'adresse MAC de la caméra dans la liste de caméras.
- **Écran automatique Attribution** : Attribue les caméras détectées sur la zone d'affichage vidéo.
- **Liste des caméras** : En utilisant le fichier d'informations sur les caméras, .csv, l'utilisateur peut enregistrer facilement les caméras.
- **Balayage tiers** : Permet de réaliser un balayage manuel des caméras tierces qui ne peuvent être reconnues par la fonction de balayage automatique.
	- Protocole : sélectionnez le protocole utilisé par la caméra (ou l'encodeur vidéo) que vous souhaitez rechercher.

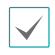

Même si le périphérique réseau utilise un protocole pris en charge par le NVR, il se peut que le périphérique en lui-même ne soit pas visible lors du balayage et de l'enregistrement du NVR. Pour en savoir plus sur les périphériques réseau et les modèles pris en charge, contactez votre distributeur.

- Mode : sélectionne le mode de balayage.
- Configuration avancée : si la caméra est mise en réseau mais qu'elle n'a pas été balayée, utilisez cette configuration. Cette configuration permet de modifier le paramètre réseau du port VIDEO IN du NVR qui représente l'environnement réseau de la caméra. Vérifiez d'abord le paramètre réseau de la caméra avant d'utiliser cette configuration. Assurez-vous que ce paramètre n'entre pas en conflit avec le paramètre WAN. Pour obtenir de plus amples informations sur le paramètre WAN.
- *1* Sélectionnez **Balayage** pour lancer le balayage.
- *2* Sélectionnez une caméra dans la liste de balayage, puis choisissez **Ajouter une caméra**. La fenêtre d'ouverture de session du périphérique s'ouvre.
- *3* Saisissez un **Utilisateur** et un **Mot de passe** pour la caméra sélectionnée.

### **Touches de visualisation de la caméra**

- Bouton d'**ALIGNEMENT** : réaligne les écrans de caméra affichés dans la zone d'affichage vidéo dans l'ordre des connexions du port **Video In**.
- Bouton **RÉINITIALISATION ○** : actualise la zone d'affichage vidéo et la liste des caméras.
- Bouton **OUTIL** <sup>◎</sup> : affiche la fenêtre d'outils de caméra réseau et change le protocole de caméra.

# **Zone de liste de caméras**

Les options suivantes sont accessibles d'un clic droit sur une entrée dans la liste de caméras :

- **Ajouter/Supprimer une caméra** : ajoute ou supprime la caméra sélectionnée. L'option Ajouter une caméra est inactive si la caméra a déjà été ajoutée à l'écran.
- **Authentification** : saisissez les informations d'ouverture de session requises pour la caméra. Cette option est inactive pour les caméras DirectIP™ car elles ne requièrent pas d'ouverture de session.

# **Zone d'affichage vidéo**

Cliquez avec le bouton gauche de la souris sur la zone d'affichage vidéo afin d'alterner entre l'écran scindé et l'écran unique. Faites glisser les écrans de caméra pour les réorganiser.

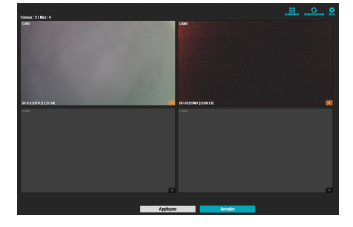

# **Français**

# **Boutons Appliquer/Annuler**

En mode d'enregistrement caméra, sélectionnez **Appliquer** pour enregistrer toutes les modifications.

Sélectionnez **Annuler** pour quitter le mode d'enregistrement de la caméra sans appliquer les modifications.

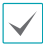

Il est impossible d'enregistrer une caméra qui a déjà été enregistrée sur un autre NVR.

# **Ouvrir une session**

La configuration du NVR et l'accès aux fonctions de recherche et autres requièrent la connexion d'un utilisateur autorisé.

1 Ouvrez le menu Direct, puis cliquez sur  $\partial$  (connexion) à l'aide de la souris.

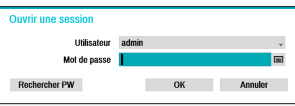

*2* Sélectionnez un utilisateur, saisissez le mot de passe, puis sélectionnez **OK**.

- Le compte admin ne possède pas de mot de passe par défaut. Sélectionnez « admin », puis cliquez sur « OK » sans saisir le mot de passe pour ouvrir une session.
- Un compte d'administrateur sans mot de passe constitue un risque pour la sécurité. Définissez un mot de passe le plus tôt possible. Un message d'avertissement sera affiché tant que le mot de passe n'aura pas été défini.
- Cliquez sur le bouton en regard du champ du mot de passe à l'aide de la souris. Le clavier virtuel qui apparaît vous permettra de définir le mot de passe.
- *3* Pour la déconnexion, ouvrez le menu Direct, puis cliquez sur (déconnexion) à l'aide de la souris.

### Trouver le mot de passe

*1* Inscrivez un utilisateur, le courriel enregistré, puis sélectionnez **Obtenir le code de vérification**.

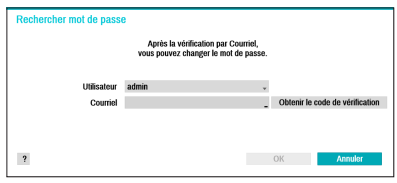

*2* Saisissez le **Code de vérification** et sélectionnez **OK**.

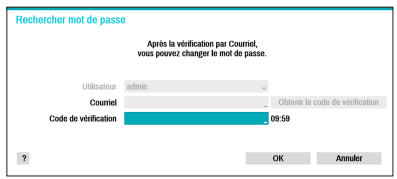

• Sélectionnez le bouton du point d'interrogation dans le coin inférieur gauche de l'écran pour vous reporter aux instructions de paramétrage du mot de passe.

- Le mot de passe doit être saisi uniquement avec le clavier virtuel.
- Pour utiliser la fonction Trouver le mot de passe par courriel, définissez le serveur de courriel qui prend en charge SSL/TLS. Pour obtenir de plus amples informations sur les courriels, reportez-vous au manuel.

# **Fonction de base**

### **Mode Direct**

Une fois que la caméra a été enregistrée, le système passe en mode Direct.

En plaçant le pointeur de la souris près de la partie supérieure de l'écran, le menu Direct s'affiche.

### **Enregistrement vidéo**

Enregistre la vidéo en direct.

Consultez le manuel pour en savoir plus.

# **Enregistrement de panique**

Sélectionnez l'icône **Direct** ou **Rechercher**

d'enregistrement de panique du menu **pour démarrer** l'enregistrement de panique sur toutes les caméras enregistrées.

Pour arrêter l'enregistrement de panique, sélectionnez l'icône **d'enregistrement de panique. Si l'option Durée enreg. panique** sous **Configuration enregistrement > Général** a été configurée, l'enregistrement de panique s'arrêtera automatiquement une fois que la durée définie est écoulée.

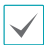

Les enregistrements de panique ont lieu quelles que soient les planifications de l'enregistrement définies par l'utilisateur.

• Le profil vidéo de l'enregistrement de panique de **Configuration enregistrement - Général**, s'applique à toutes les vidéos d'enregistrement de panique.

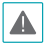

L'enregistrement de panique n'aura pas lieu si le mode d'enregistrement n'est pas **Recycler** ou si le disque dur a atteint 100 % de sa capacité.

### **Enregistrement audio**

Si l'option Enregistrement audio sous **Configuration enregistrement > Général** a été activée, la caméra enregistrera le son en même temps que l'image.

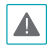

Vérifiez les réglementations et les législations locales avant de réaliser des enregistrements audio.

### **Lecture d'un enregistrement vidéo**

Vous pouvez lire des enregistrements vidéos à l'aide d'une souris.

### **Lecture de tous les canaux**

- *1* Placez le pointeur de la souris près de la partie supérieure de l'écran.
- 2<sup>2</sup> Sélectionnez l'icône ▶ du mode Recherche, puis sélectionnez **Recherche en temps réel**, **Rechercher journal évén.** ou **Recherche sur les vignettes.**
- *3* Le mode de recherche sélectionné sera lancé.

# **IDIS Web**

IDIS Web est une application qui permet de visualiser et de recherche des vidéos depuis des sites distants via Internet et qui est accessible via un navigateur traditionnel comme Internet Explorer.

Configuration requise par IDIS Web :

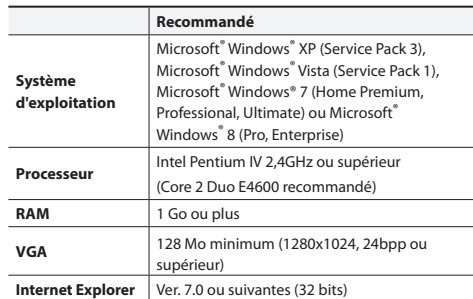

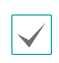

• IDIS Web fonctionne uniquement avec Microsoft Internet Explorer et ne fonctionnera pas avec les autres navigateurs.

• IDIS Web ne fonctionne pas dans l'interface utilisateur métro de Microsoft® Windows® 8.

# **Configuration d'IDIS Web**

- *1* Lancez Internet Explorer, puis saisissez les informations suivantes dans la barre d'adresse.
	- http://IP Address:Port Number (adresse IP du système NVR et numéro de port d'IDIS Web configuré sous Réseau> Général (valeur par défaut : 12088))
	- Ou http://fen.idisglobal.com/Nom de FEN (Nom de FEN : nom du NVR configuré sur le serveur FEN)
	- Ou http://web.idisglobal.com (il faudra saisir l'adresse IP du NVR ou le nom FEN enregistré sur le serveur FEN lors de l'ouverture de session)

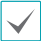

Contactez votre administrateur réseau pour obtenir l'adresse IP du NVR sur lequel vous souhaitez vous connecter et le numéro de port IDIS Web.

*2* Quand la fenêtre d'ouverture de session IDIS Web s'ouvre, sélectionnez **DIRECT-PORT** ou **LECTURE-PORT** comme mode souhaité. Saisissez l'ID et le mot de passe, puis cliquez sur **LOGIN** pour ouvrir la session sous le mode sélectionné. Si vous vous connectez via la saisie de http://web.idisglobal.com, saisissez l'adresse IP du NVR dans le champ Adresse du périphérique. L'option Utiliser FEN dans la fenêtre de connexion permet de saisir le nom du NVR enregistré sur le serveur FEN au lieu de son adresse IP. Vous devrez alors saisir l'adresse et le numéro de port du serveur FEN sous configuration.

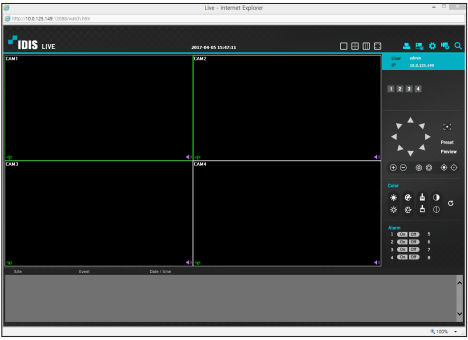

# **Application IDIS Center**

# **Configuration requise**

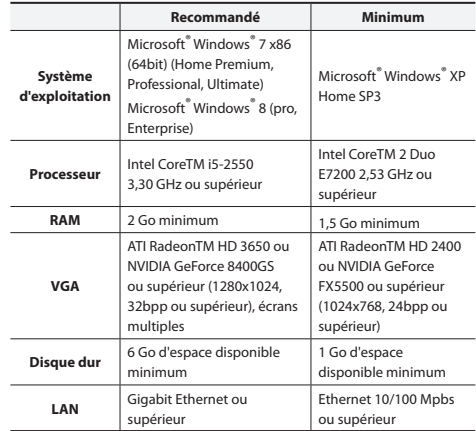

## **Installation**

Avant d'installer le logiciel, cliquez sur le menu **Démarrer** de Windows, ouvrez le Panneau de configuration, cliquez sur **Gestion de l'énergie** et définissez les options pour **Éteindre l'écran** et **Arrêter les disques durs** sur **Jamais**.

- *1* Introduisez le CD d'installation dans l'ordinateur.
- *2* Naviguez jusqu'au dossier **Configuration** sur le CD, et lancez **setup.exe**.

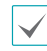

Sur **Microsoft**® **Windows**® **Vista** ou **Contrôle de compte utilisateur** une fenêtre peut s'ouvrir. Cliquez sur **Autoriser** et suivez les instructions affichées afin de poursuivre l'installation.

- *3* Quand la fenêtre d'installation s'ouvre, cliquez sur **Suivant**.
- *4* Définissez le chemin d'accès au dossier d'installation de l'application, puis cliquez sur **Suivant**.
- *5* Quand la fenêtre de confirmation de l'installation s'ouvre, cliquez sur **Suivant**.

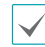

Les bibliothèques d'exécution NET Framework et Visual C++ sont installées automatiquement. Cette procédure peut durer plusieurs minutes. Si les bibliothèques d'exécution NET Framework et Visual C++ sont déjà installées dans le système, cette étape est automatiquement ignorée.

*6* Dans la fenêtre Installation terminée qui s'ouvre, cliquez sur **Fermer** et terminez l'installation.

### **Démarrage de l'application**

Une fois que le logiciel IDIS Center a été installé, les icônes de raccourci **IDIS Center** et **IDIS Center Exécuter comme administrateur** sont créées sur le bureau. Pour exécuter l'application IDIS Center, double-cliquez sur l'icône de raccourci **IDIS Center** ou **IDIS Center Exécuter comme administrateur**. Si un disque dur amovible eSATA ou une carte mémoire SD (SDHC) est connecté au système IDIS Center, il faut double-cliquer sur **IDIS Center Exécuter comme administrateur**.

### **Ouvrir une session**

Cette application ne possède pas de mot de passe par défaut. Un compte d'administrateur sans mot de passe constitue un risque pour la sécurité. Définissez un mot de passe le plus tôt possible.

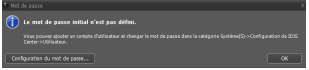

Une fois que l'application a démarré, vous devez ouvrir une session.

Entrez un ID d'utilisateur et le mot de passe.

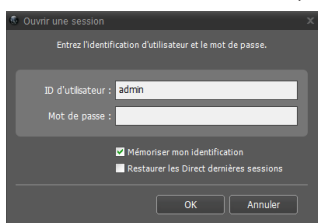

- **Mémoriser mon identification** : Mémorise l'ID utilisé pour l'ouverture de session.
- **Restaurer les dernières sessions Direct** : Restaure la session Direct antérieure sur le volet Direct actif.

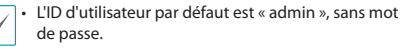

• Vous pouvez modifier l'ID d'utilisateur et le mot de passe dans le menu Utilisateur.

# **Enregistrement d'un périphérique**

Afin de pouvoir utiliser les fonctions d'IDIS Center, il faut enregistrer un périphérique et l'ajouter à un groupe de périphériques.

*1* Sélectionnez **Système > Configuration IDIS Center > Dispositif** dans le menu en haut de l'écran.

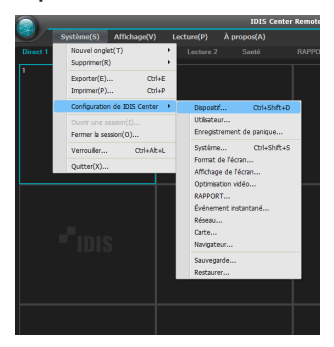

*2* Sur le panneau **Site**, cliquez sur **Tous les périphériques**, puis cliquez sur le bouton  $+$  en bas à droite dans le panneau Liste de sites. Une fenêtre **Balayage des périphériques** s'ouvre.

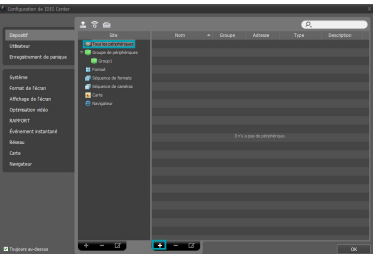

- *3* Une fois que le mode de balayage a été choisi, cliquez sur le bouton **Démarrer le balayage** et les résultats du balayage seront affichés dans la liste.
- *4* Cliquez sur **Ajouter des périphériques** en bas de la fenêtre **Balayage des périphériques**.

*5* Quand la fenêtre d'authentification de l'utilisateur s'ouvre, saisissez l'ID d'utilisateur et le mot de passe définis sur chaque périphérique, puis sélectionnez OK pour l'accès à distance.

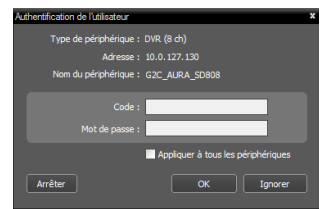

*6* Cliquez sur **Groupe de périphériques** dans le panneau Sites, puis cliquez sur + en bas. La fenêtre **Ajouter un groupe de périphériques** s'ouvre.

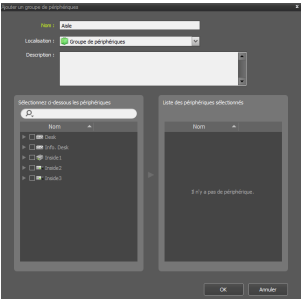

- **Nom** : Saisissez un nom pour le groupe de périphériques.
- **Emplacement** : Sélectionnez un emplacement pour le groupe de périphériques.

Quand vous sélectionnez un périphérique dans la liste des périphériques à gauche, il est ajouté à la **Liste des périphériques sélectionnés** à droite. Cliquez sur **OK** pour enregistrer le groupe de périphériques.

*7* Confirmez que le périphérique a été ajouté correctement au groupe de périphériques. Cliquez sur **Groupe de périphériques** dans le panneau **Sites** et cliquez sur à côté de **Groupe de périphériques**. Quand vous cliquez sur un groupe de périphériques enregistré, la liste des périphériques ajoutés au groupe sélectionné apparaît à droite.

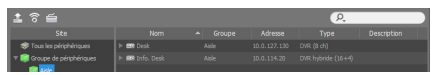

Pour modifier un groupe de périphériques qui a été enregistré, sélectionnez-le, puis cliquez sur ⊿ en bas du panneau **Sites**. La fenêtre **Modifier le groupe de périphérique** s'ouvre. Elle permet de modifier le groupe de périphériques sélectionné.

### **Mode vidéo en direct**

- *1* Confirmez que le périphérique a été ajouté au groupe de périphériques dans la liste Site.
- *2* Sélectionnez l'onglet **Direct** dans le panneau des onglets. Sélectionnez la zone à laquelle vous souhaitez vous connecter dans la liste **Site**. Ensuite, glissezdéposez le site sélectionné à l'aide de la souris sur l'écran Direct. La vidéo en direct du site sélectionné sera retransmise à l'écran.

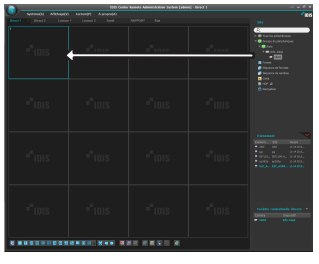

### **Lecture d'une vidéo enregistrée**

- *1* Confirmez que le périphérique a été ajouté au groupe de périphériques dans la liste **Site**.
- *2* Dans les onglets du panneau, cliquez sur l'onglet **Lecture**. Sélectionnez le site auquel vous souhaitez vos connecter dans la liste **Site**. Glissez-déposez le site sélectionné à l'aide de la souris sur l'écran de lecture. La vidéo enregistrée du site sélectionné est retransmise à l'écran.

# **IDIS Mobile**

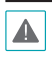

Le trafic de données durant cette opération est intense et il est dès lors recommandé d'utiliser une connexion Wi-Fi. L'utilisation d'une connexion Internet sans fil (3G, LTE) pourrait entraîner une facturation élevée.

### **Périphérique Android**

- *1* Ouvrez le **Play Store** (Google Play) sur votre appareil Android.
- *2* **Une fois dans le** Play Store (Google Play), saisissez **IDIS Mobile** dans le champ de recherche.
- *3* Installez IDIS Mobile et ouvrez-le.
- *4* Le menu de démarrage s'affiche lorsque vous appuyez sur le bouton menu de votre appareil.
- *5* Enregistrez le périphérique en appuyant sur **Ajouter hôte distant** et en saisissant les informations de réseau du périphérique (caméra réseau).

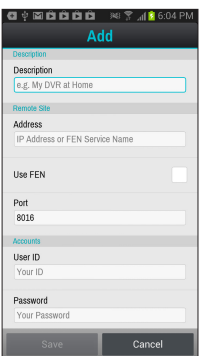

- **Description** : Saisissez un nom pour le périphérique à enregistrer dans IDIS Mobile.
- **Utiliser FEN**: Cochez la case. Décochez la case si FEN n'est pas activé sur le périphérique. Si l'appareil utilise un serveur FEN complémentaire, appuyez sur **Paramètres** dans le menu de démarrage et saisissez les informations du serveur FEN. (Site par défaut : fen.idisglobal.com, numéro de port par défaut : 10088). Pour de plus amples informations, contactez votre administrateur de serveur FEN.
- **Adresse**, **Port de surveillance**, **Port de recherche**, **Port audio** : Saisissez le nom du périphérique utilisé pour l'enregistrement du périphérique sur le FEN. Si la fonction FEN n'est pas activée sur le périphérique, décochez la case **FEN** et saisissez l'adresse IP du périphérique. Pour le numéro de port, il est conseillé d'utiliser la valeur par défaut.
- **ID utilisateur**, **Mot de passe** : Saisissez l'ID d'utilisateur et le mot de passe de connexion au périphérique. (Valeur par défaut de l'ID d'utilisateur : **admin**, Pas de valeur par défaut du mot de passe)

# **Périphérique iOS**

- *1* Ouvrez l'**App Store**sur votre appareil.
- *2* Saisissez **IDIS Mobile** dans le champ de recherche de l'**App Store**.
- *3* Installez **IDIS Mobile** et ouvrez l'application.
- *4* Enregistrez le périphérique en appuyant sur la touche + et en saisissant les informations du périphérique (NVR).

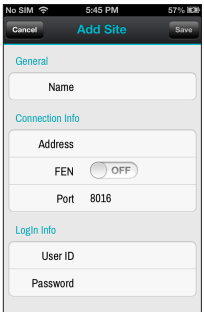

- **Général** : Saisissez un nom pour le périphérique à utiliser dans l'application **IDIS Mobile**.
- **Info de connexion** : **Activez FEN** et saisissez le nom du périphérique utilisé pour enregistrer le périphérique sur FEN. Si la fonction FEN n'est pas activée sur le périphérique, **Désactivez FEN** et saisissez l'adresse IP du périphérique. Pour le numéro de port, il est conseillé d'utiliser la valeur par défaut.
- **Info d'ouverture de session** : Saisissez l'ID d'utilisateur et le mot de passe de connexion au périphérique. (Valeur par défaut de l'ID d'utilisateur : **admin**, Pas de valeur par défaut du mot de passe).

# **Caractéristiques techniques**

Les caractéristiques techniques peuvent être modifiées sans préavis.

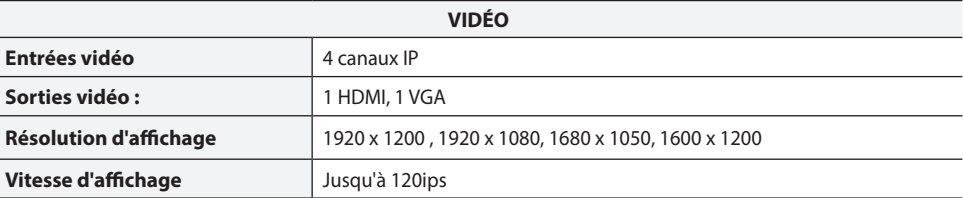

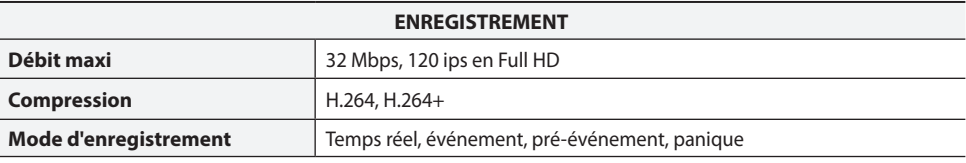

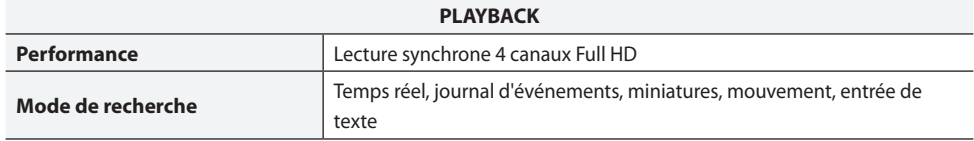

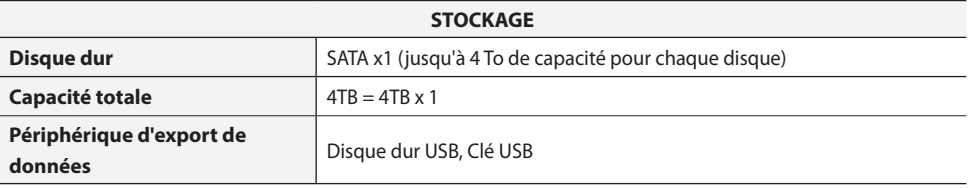

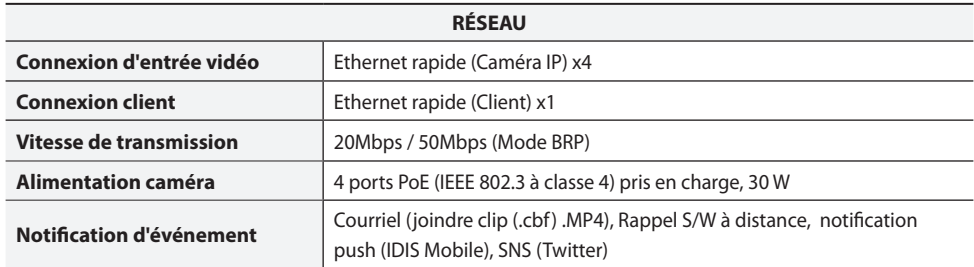

Ĭ.

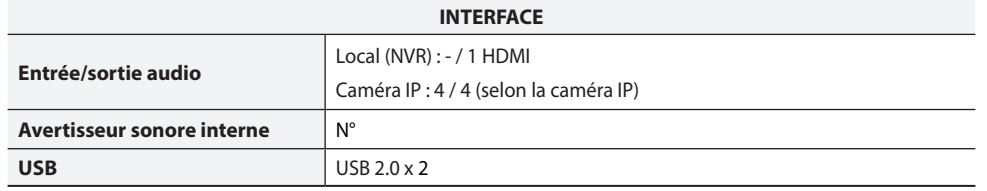

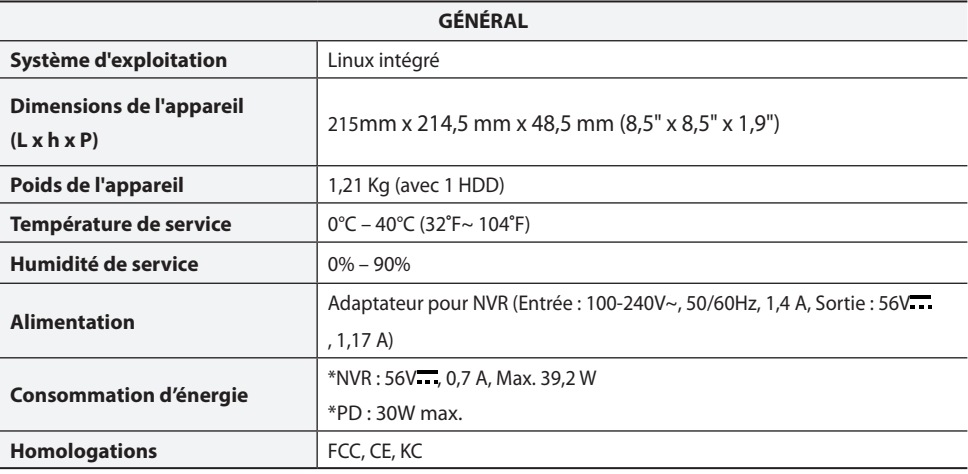

\* Quand un disque dur (4 To) est installé, la valeur ci-dessus a été mesurée.

**Français**

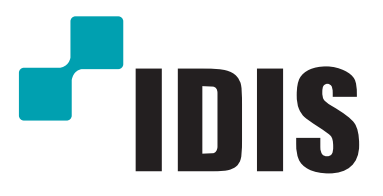

**IDIS Co., Ltd.** Pour obtenir de plus amples informations, rendez-vous sur **www.idisglobal.com**